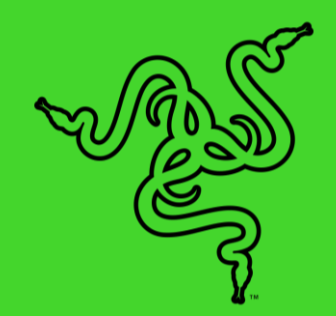

# RAZER BLACKSHARK V2

マスターガイド

e スポーツがすべてなら、Razer BlackShark V2 でベストを尽くしましょう。 素晴らしいオーディオ、明瞭なマイク音声、優れた遮音性の 3 つの特徴を 備えています。チタンコートドライバー、USB サウンドカ、ソフトなイヤークッ ション、THX Spatial Audio を備え、プロのようなパフォーマンスを発揮でき ます。

## 目次

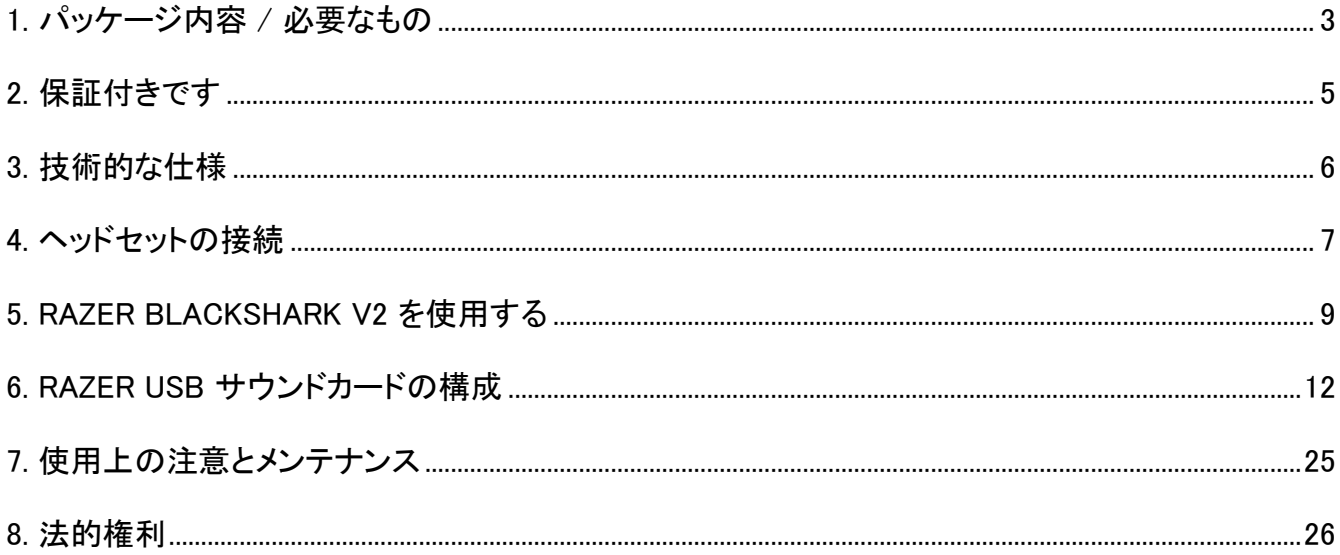

### <span id="page-3-0"></span>1. パッケージ内容 / 必要なもの

■ Razer BlackShark V2

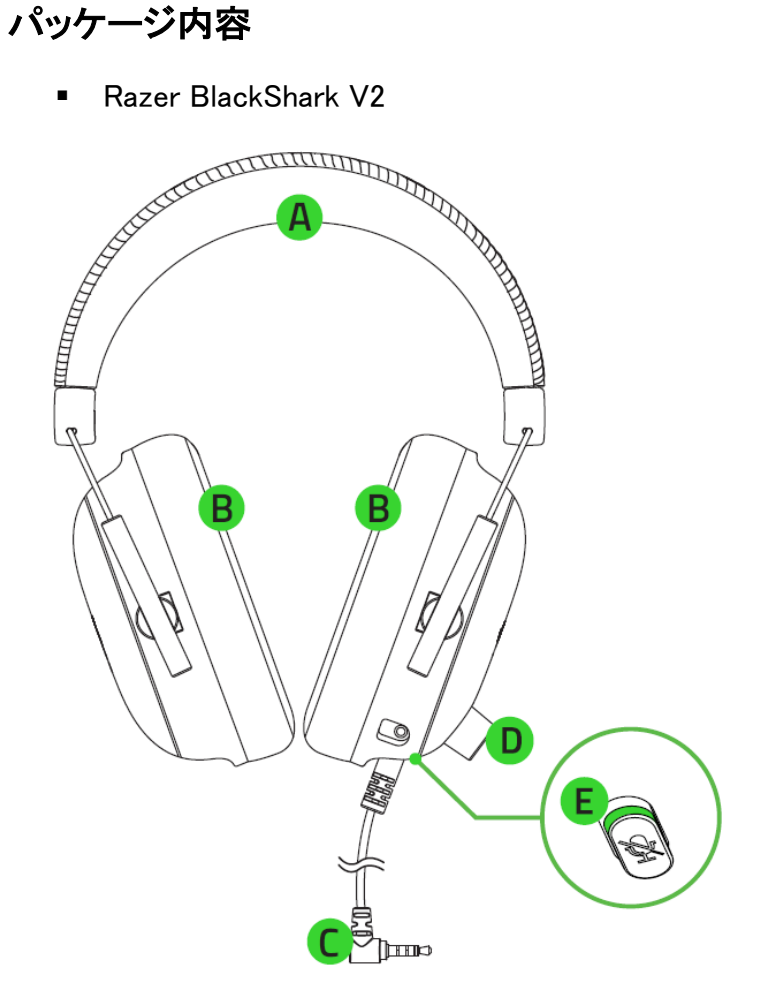

- A. 調整可能なパッド付きヘッドバンド
- B. 超ソフトなレザーレット製メモリーフォ ームイヤークッション
- 3.5mm オーディオ + マイクジャック
- D. 音量コントロールノブ
- E. マイクミュートボタン

■ リムーバブル Razer HyperClear カーディオイドマイク

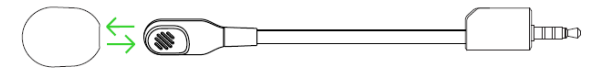

■ USB サウンドカ

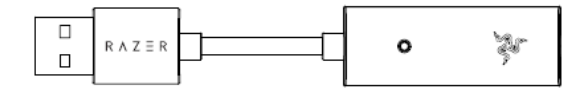

■ 重要な製品情報ガイド

### 準備するもの

#### 製品要件

- 空きの USB ポートがあるデバイス
- 3.5mm オーディオ+マイク混合ジャック付きデバイス\*

#### RAZER SYNAPSE 動作要件

- Windows® 10 64 ビット(以降)
- インターネット接続(ソフトウェアインストール用)

\*PC / Mac / Switch / PS4 / Xbox One に対応(Xbox One ステレオアダプター(別売)が必要になる 場合があります)。

### <span id="page-5-0"></span>2. 保証付きです

お手元の素晴らしいデバイスは限定 2 年保証付きです。こちらに登録してデバイスをさらに活用し、 Razer の特典を手に入れましょう: [razerid.razer.com](https://razerid.razer.com/)

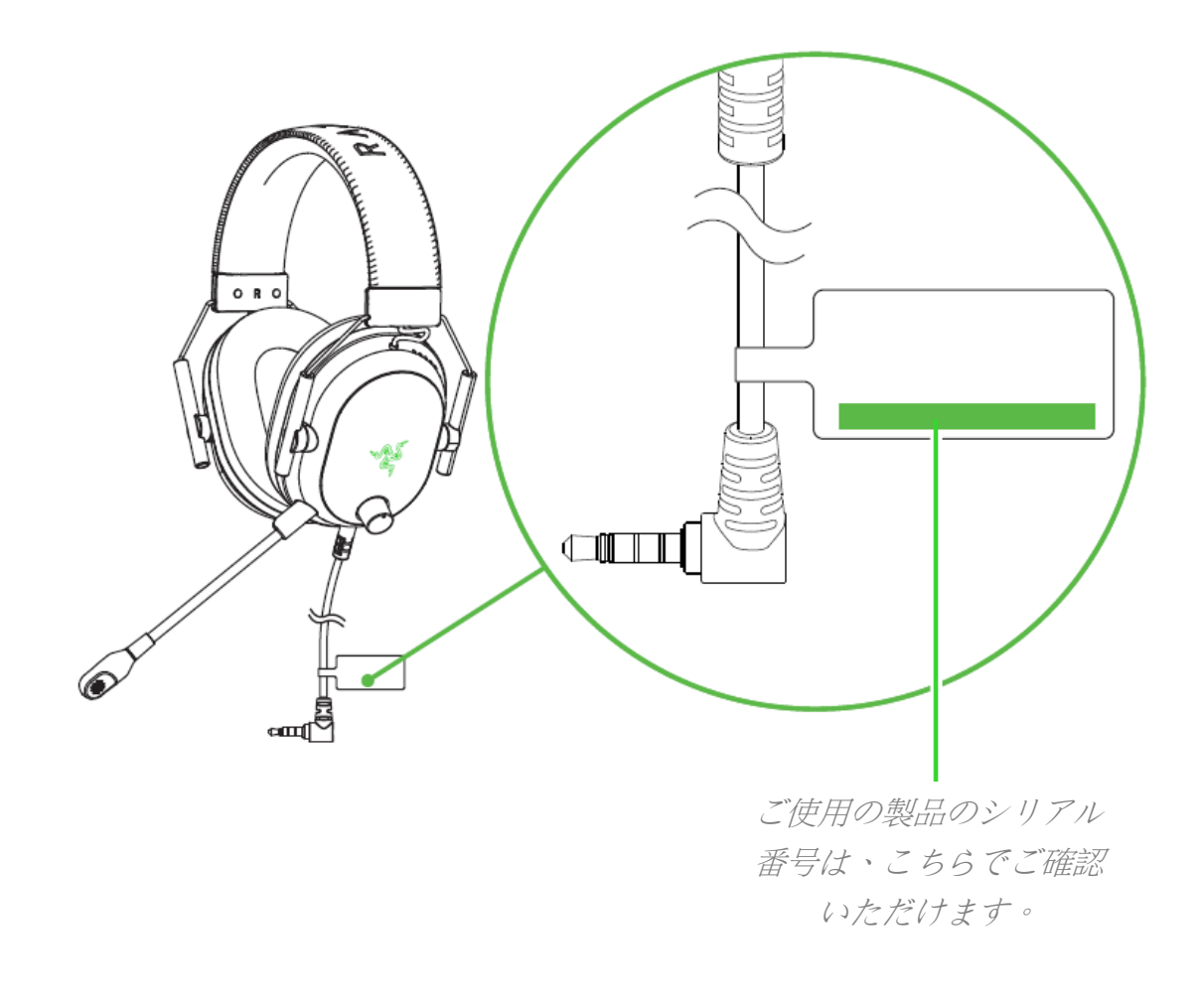

質問があれば、Razer サポートチーム [support.razer.com](http://support.razer.com/) にお問い合わせください

### <span id="page-6-0"></span>3. 技術的な仕様

### ヘッドフォン

- 周波数特性: 12 Hz ~ 28 KHz
- インピーダンス: 32 Ω @ 1 KHz
- 感度(@1 kHz): 100 dB SPL/mW、1KHz
- ドライバー: カスタムダイナミック 50 mm ドライバー
- イヤーカップ内径: 65 mm x 40 mm / 2.56 in x 1.57 インチ
- 接続タイプ: 3.5 mm / USB サウンドカ
- ケーブル長: 1.8 m / 5.91 ft.
- 概算重量: 262 g / 0.6lbs
- 楕円形イヤークッション: 通気性に優れたメモリーフォームクッション

#### マイク

- 周波数特性: 100 Hz-10 KHz
- S/N 比: 60 dB
- 感度(@1 kHz): -42dB V/Pa、1 KHz
- 集音パターン: 単一指向性
- ミュート機能: クリックしてミュート

### <span id="page-7-0"></span>4. ヘッドセットの接続

#### USB ポートから PC に接続

1. ヘッドセットを USB サウンドカに接続し、PC に接続します。

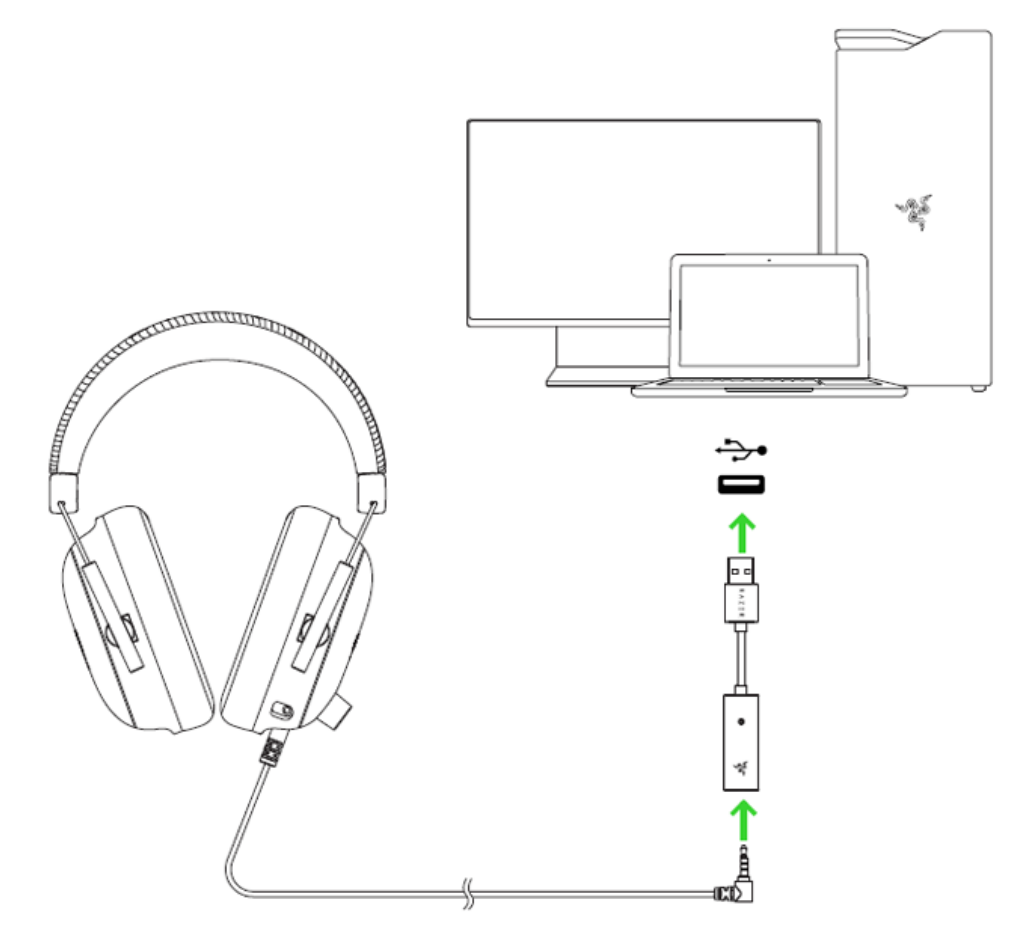

2. PC 上でシステムトレイ内のサウンドアイコンを右クリックし、[サウンドの設定] を選択します。

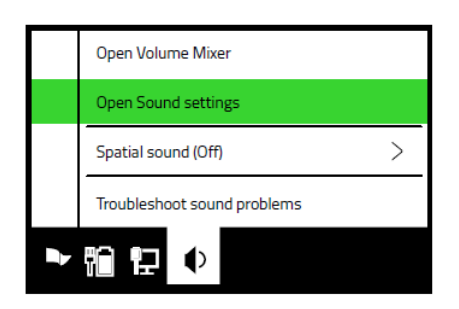

3. [サウンド] ウィンドウで、Razer USB Sound Card をデフォルトの [出力] デバイスおよび [入力] デバ イスとして設定します。

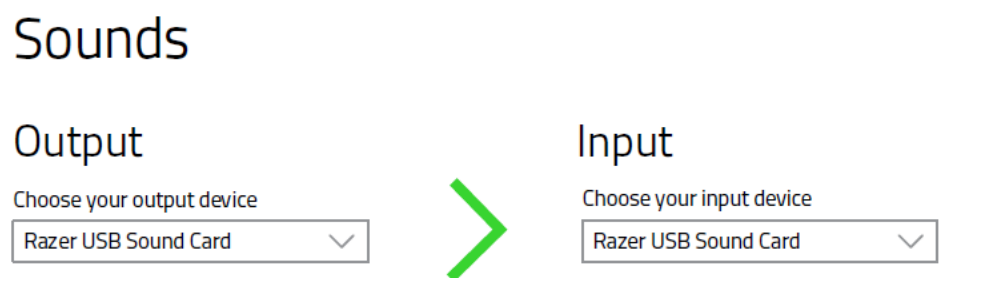

#### USB ポートから他のデバイスに接続

Razer BlackShark V2 を USB サウンドカに接続し、デバイスに接続します。Razer USB Sound Card が既定の入出力デバイスとして設定されていることを確認します。

 $*PC$  / Mac / Switch / PS4,

#### 3.5mm コンボポートからデバイスに接続

デバイスに 3.5 mm オーディオ + マイク複合ポートが備わっている場合、ヘッドセットの 3.5mm オー ディオ + マイクジャックをデバイスのオーディオポートに接続します。

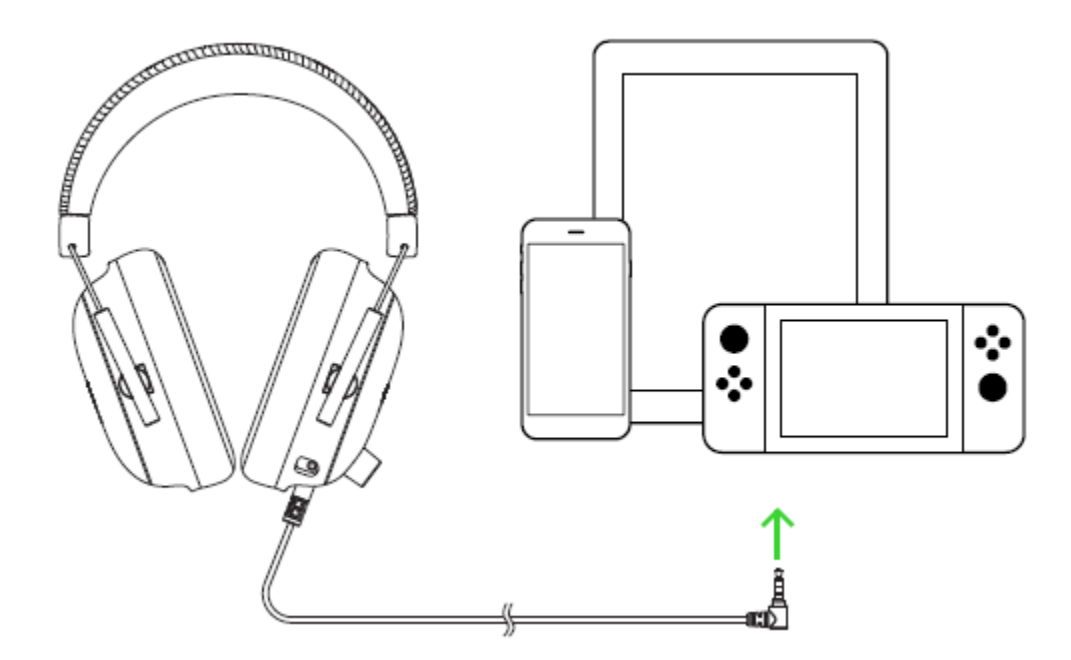

### <span id="page-9-0"></span>5. RAZER BLACKSHARK V2 を使用する

### RAZER HYPERCLEAR カーディオイドマイクの使用

Razer HyperClear カーディオイドマイクをヘッドフォンと接続し、マイクが口元と平行になるように曲げ ます。マイクのダイヤフラムが前面で口元を向き、通気孔が口元と反対になるようにセットします。

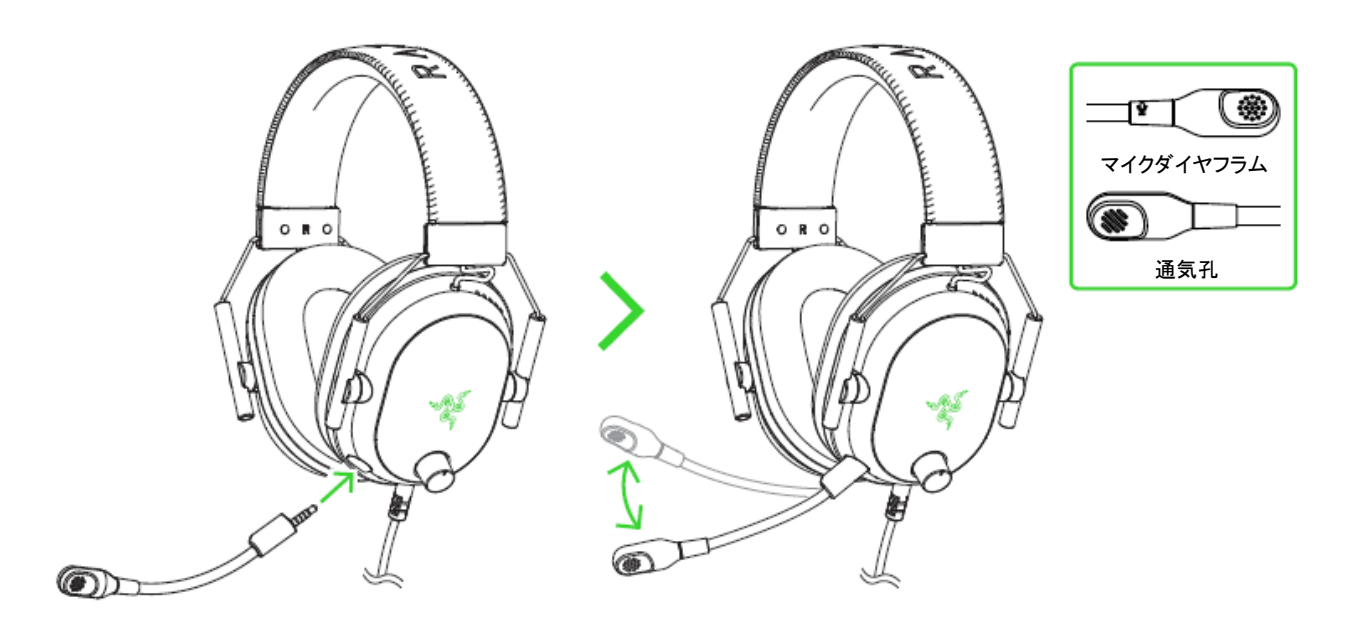

### マイクのミュート / ミュート解除

マイクミュートボタンを押すとマイクのミュート機能オン/オフが切り替わります。

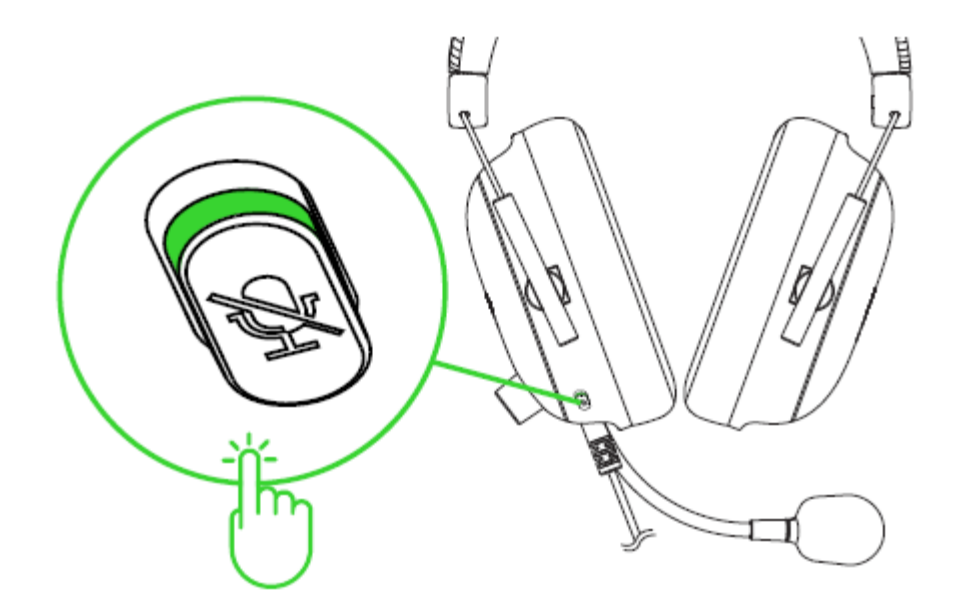

図のように音量コントロールノブを回すと、音量を調節できます。

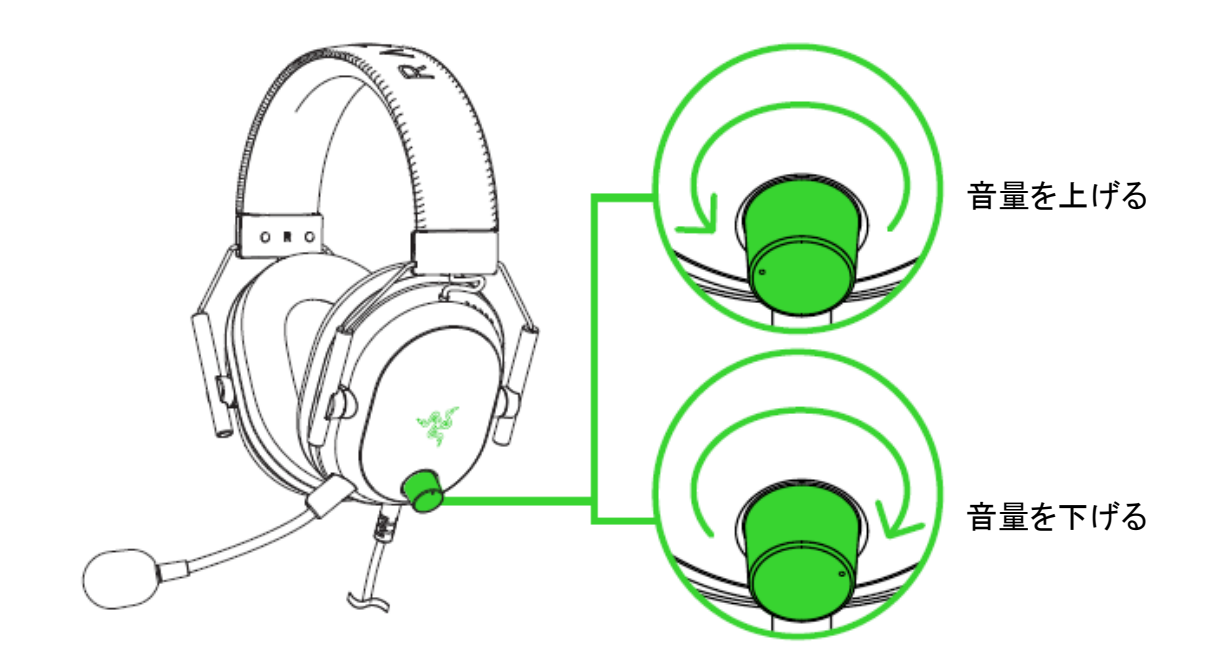

### ヘッドセットを末永くご使用いただくために

ヘッドセットを頭の上に置く前に、ヘッドセットを軽く引き伸ばしてヘッドバンドのストレスを最小限に抑 えることをお勧めします。ただし、ヘッドセットは仕様限度を超えて伸ばさないでください。

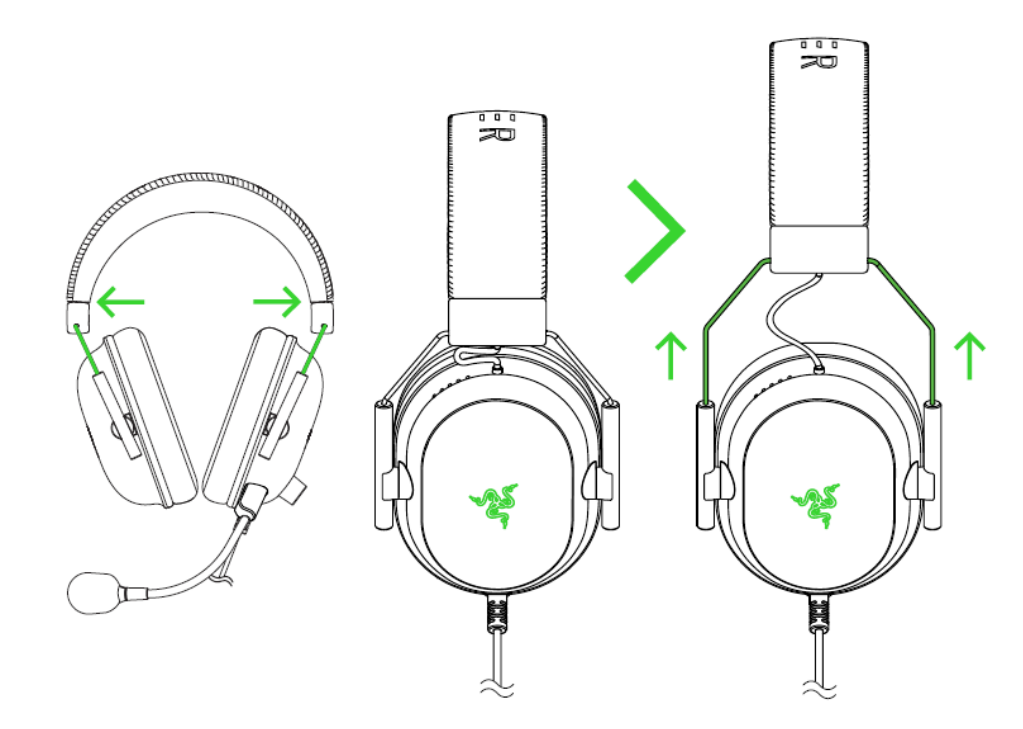

### THX SPATIAL AUDIO の有効化

Razer BlackShark V2 をフル活用するために、Razer Synapse 経由で 360°ポジショナルオーディオ を有効にして自然でリアルな体験が楽しめます。

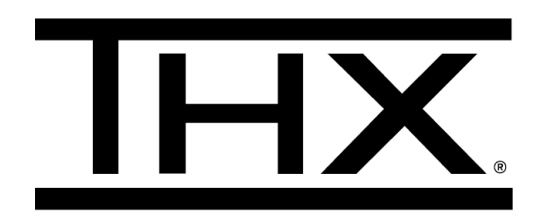

### <span id="page-12-0"></span>6. RAZER USB サウンドカードの構成

↑ 免責事項:インストール、アップデート、クラウドベースの機能についてはインターネット接続が必 要です。Razer ID アカウントの登録が推奨されますが、これは任意です。示されたすべての機能 は現在のソフトウェアバージョン、接続デバイス、サポートされるアプリとソフトウェアに基づいて 変更される場合があります。

### SYNAPSE タブ

Razer Synapse をインストールした後の初期起動画面では [Synapse] タブが表示されます。このタブ では [ダッシュボード] と [Chroma アプリ] の二つのサブタブを表示できます。

#### ダッシュボード

[ダッシュボード] サブタブでは Razer Synapse の概要が表示され、お手元の全ての Razer デバイ ス、モジュールならびにオンラインサービスにアクセスできます。

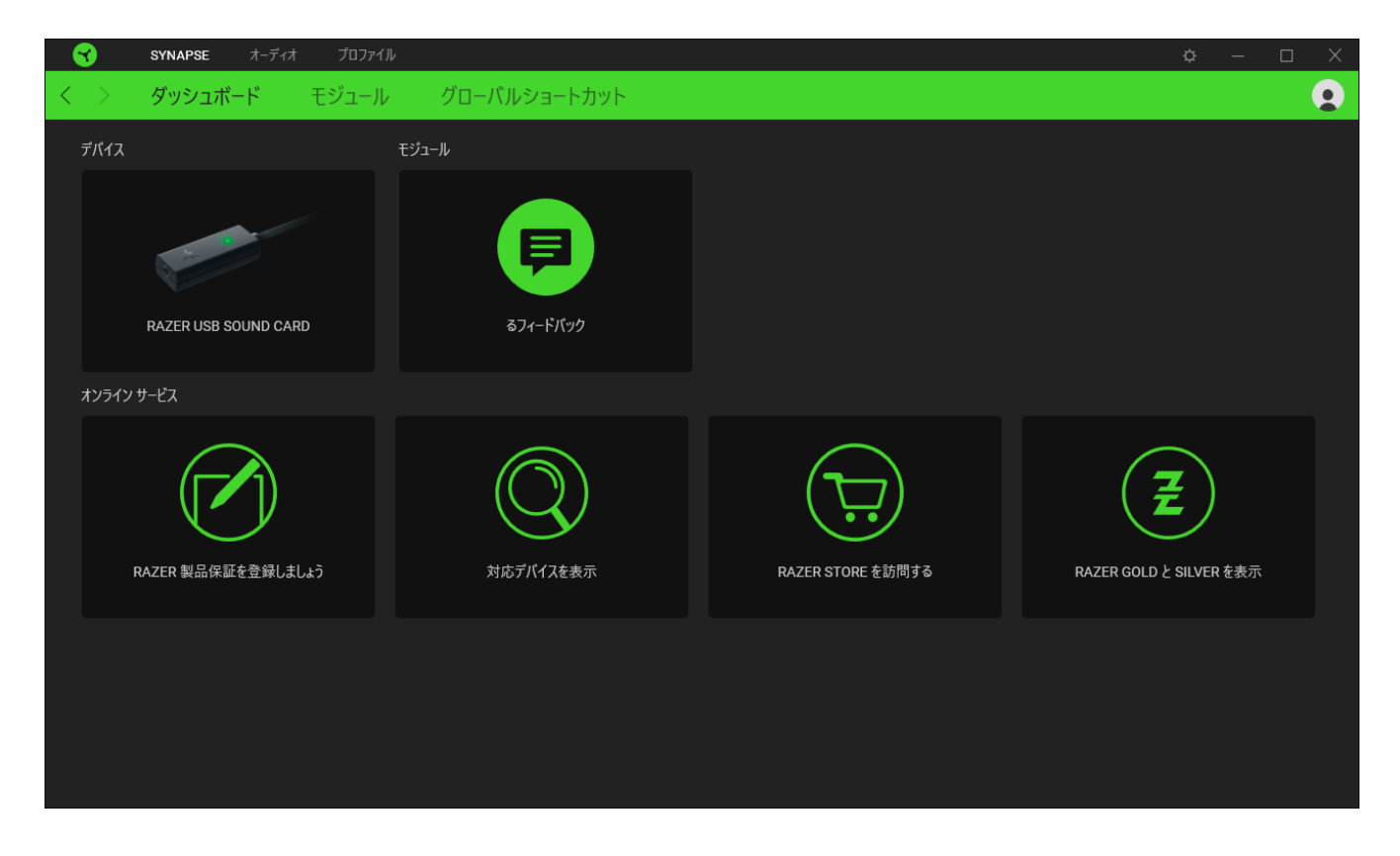

#### モジュール

[モジュール] サブタブには、インストールされているすべてのモジュールとインストール可能なモジ ュールが表示されます。

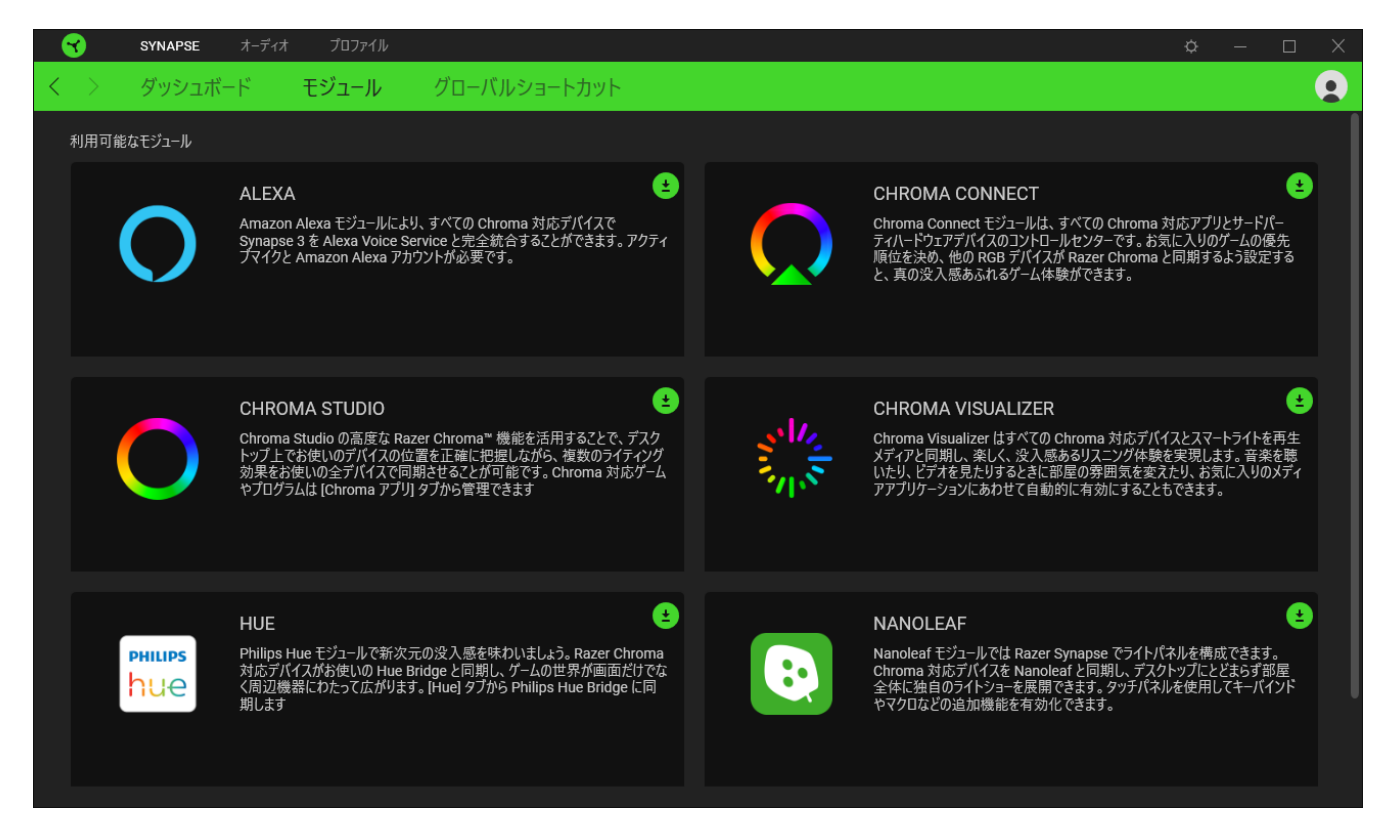

### グローバル ショートカット

すべてのデバイスプロファイルで適用される、Razer Synapse 対応デバイスの入力からのカスタマイ ズ可能なキー組み合わせのバインド操作または Razer Synapse 機能[。プロファイルについて詳細は](#page-14-0) [こちら](#page-14-0)

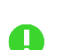

Razer Synapse 対応デバイスの入力のみが認識されます。

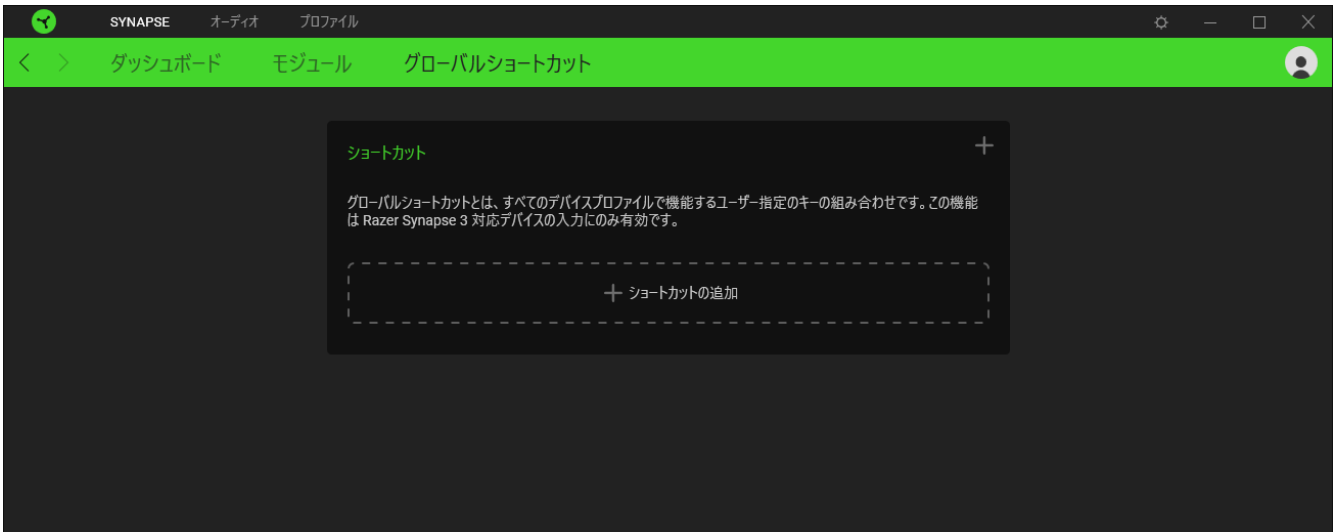

### [オーディオ] タブ

システムトレイのサウンド アイコンからデフォルトの再生または出力デバイスとして THX  $\blacksquare$ Spatial Audio を選択していることを確認してください。

Razer USB サウンドカードのメインタブが [オーディオ] タブです。ここからデバイスの設定をカスタマ イズして、その可能性を完全に引き出すことができます。このタブに適用された変更内容は、システ ム上およびクラウドストレージ上に自動保存されます。

#### サウンド

[サウンド] サブタブでは、システム全体の音量調節、またはすべてのアクティブアプリケーションの音 量の個別調節、デフォルトのフォールバックデバイスの変更、Windows の [サウンド] プロパティへの アクセスが可能です。

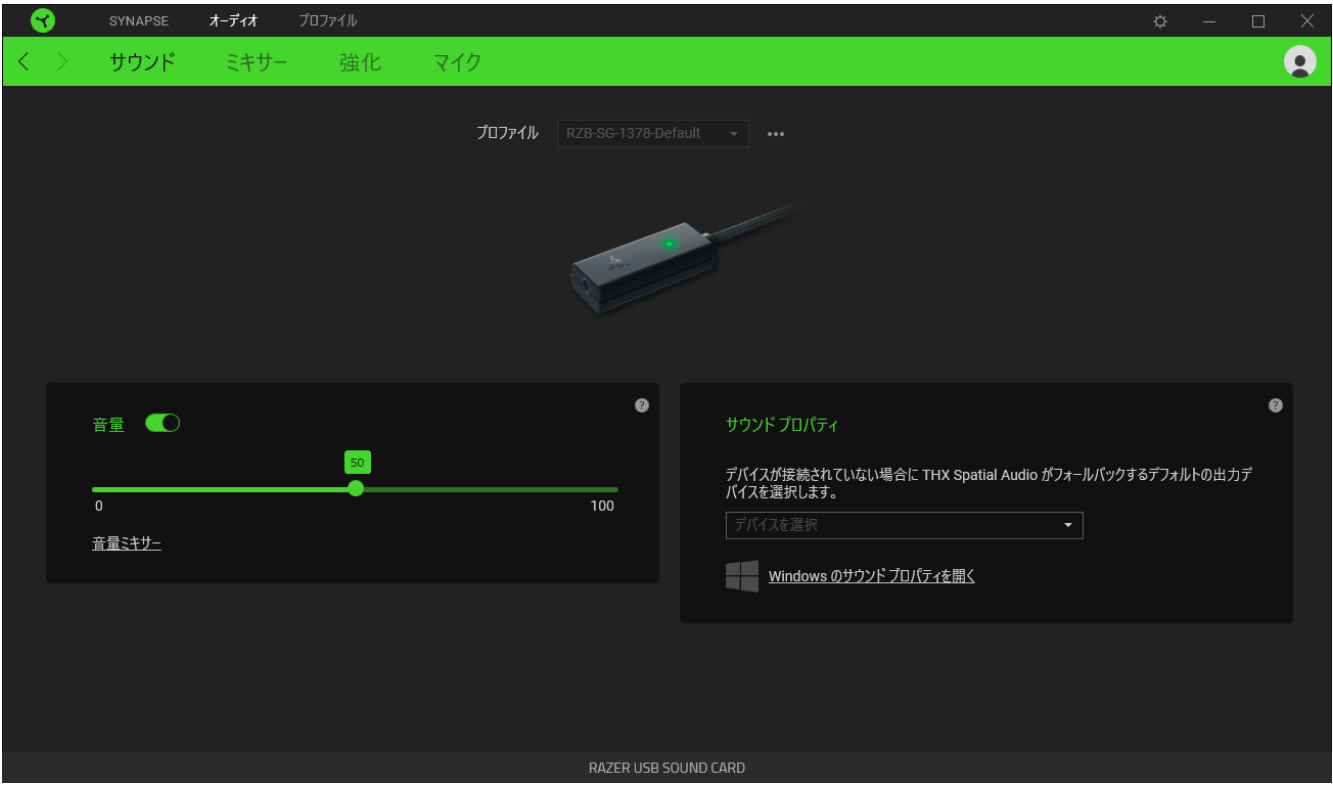

#### <span id="page-14-0"></span>プロファイル

プロファイルはお使いの Razer 周辺機器の設定を維持するためのデータ保存先です。デフォルト設 定ではプロファイル名はお使いのシステム名に基づいています。プロファイルの追加、名前変更、複 製または削除を行うには、その他ボタン ( ...) を押します。

#### 音量

デバイスの音量を制御します。現在の再生デバイスの Windows の [音量ミキサー] にアクセスする ことも可能です。ここでは、システム全体の音量を調節したり、各アクティブアプリケーションの音量を 個別に調節したりすることができます。

#### サウンド プロパティ

Razer USB サウンドカードが接続されていないときに THX Spatial Audio が使用するデフォルトの出 力デバイスを設定します。また、Windows の サウンドプロパティ へのリンクをクリックして、再生デバ イスおよび録音デバイスの設定、サウンド設定、デフォルトのコミュニケーションアクティビティの変更 といった、システムのサウンド設定を管理できます。

#### ミキサー

[ミキサー] サブタブでは、THX Spatial Audio およびその設定の有効化または無効化や、アクティブ な立体音響モードの仮想スピーカーすべてのオーディオポジショニングの調整が可能です。

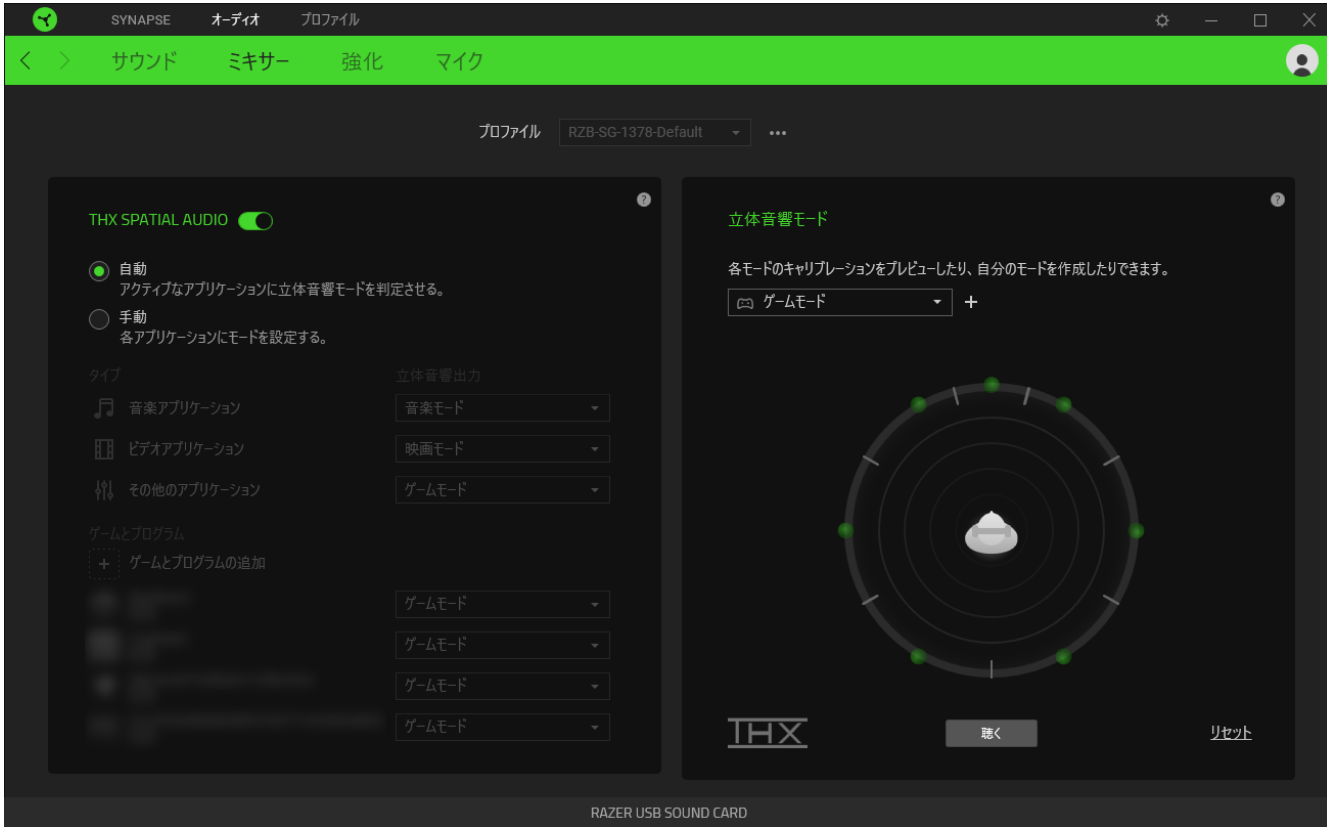

#### THX Spatial Audio

THX Spatial Audio 技術は、高度なポジショナルオーディオソリューションで、臨場感と没入感をより 一層高めたゲーム体験が楽しめます。

この設定から THX Spatial Audio およびその設定の有効化または無効化を切り替えることができま す。デフォルトでは、これは [自動] に設定されており、すべてのアプリケーションが推奨される出力 設定を使用します。[手動] を選択した場合、好みの立体音響モードを特定のアプリケーションタイプ やアプリケーションに割り当てることができます。

#### 立体音響モード

[聴く] ボタンを使用して各立体音響モードの調整をプレビューできます。(任意のプリセットモードで) 仮想スピーカーの位置を変更すると自動的にカスタムモードが作成されます。また、追加ボタン ( + ) をクリックして新しいカスタムモードを作成することもできます。

任意のカスタムモードでその他ボタン ( ...) をクリックして選択したカスタムモードの名前変更、複 製、または削除を行うことができます。現在のモードを元の設定に戻すには [リセット] ボタンをクリッ クします。

#### 強化

[強化] サブタブでは、受信オーディオの設定やオーディオシステムの周波数特性のカスタマイズが 可能です。

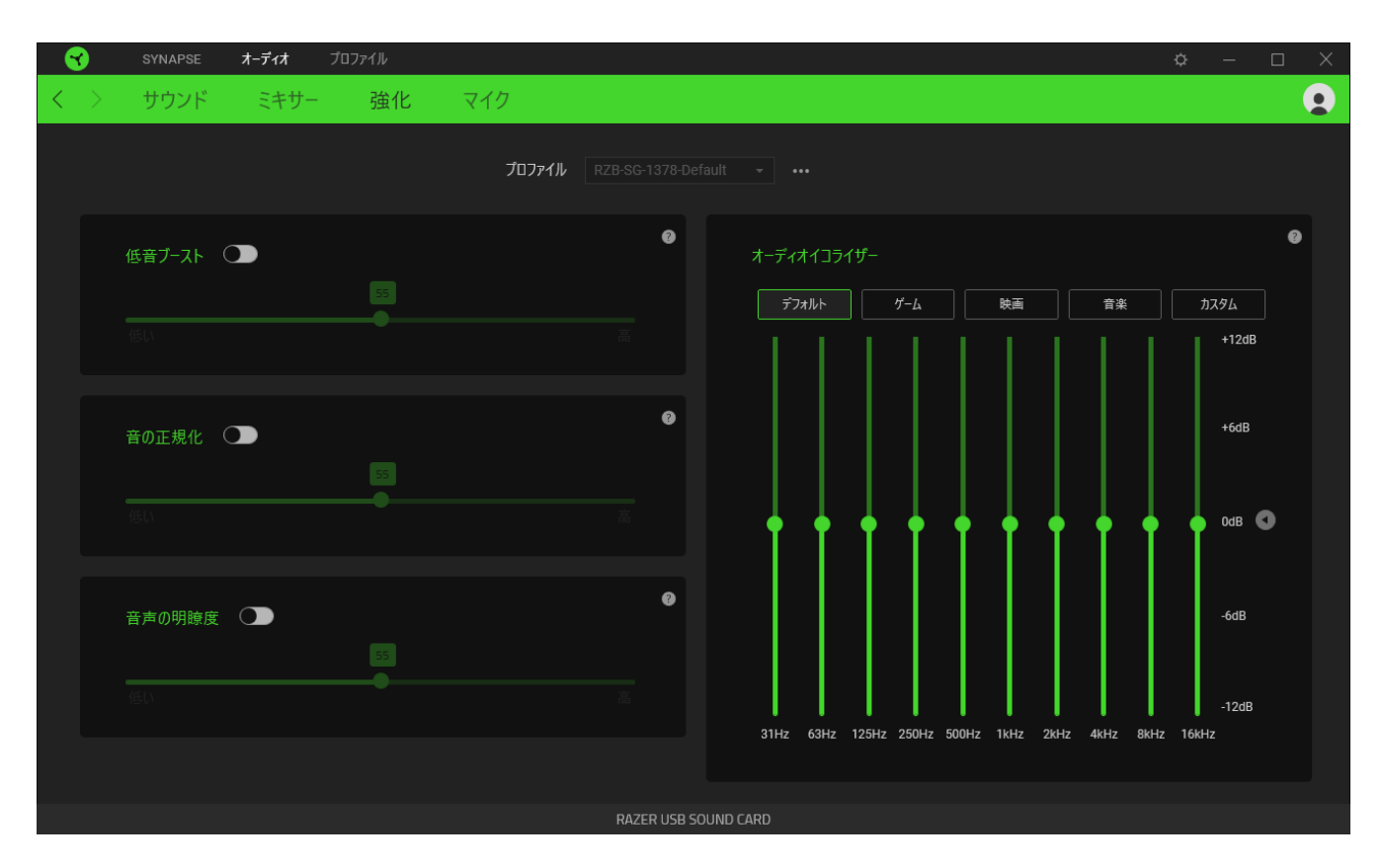

#### 低音ブースト

低い周波数特性を強化してヘッドセットの低音出力を改善します。

#### 音の正規化

叫び声や爆発などの効果から不意に起こる不快なボリュームアップを回避するために、受信オーデ ィオの最大ボリュームを低減します。

#### 音声の明瞭度

サウンドをフィルタリングして明瞭度と音量を改善し、受信音声の質を強化します。

#### オーディオイコライザー

バランス重視の設定、没入感あるゲームプレイ、映画視聴、お気に入りの音楽のリスニングといっ た、最適なオーディオエクスペリエンスのために作成されたイコライザープリセットを選択します。イコ ライザープリセットを手動で調節すると、自動的に [カスタム] に変わります。

#### マイク

[マイク] サブタブでは、すべての発信マイクオーディオの設定を変更できます。

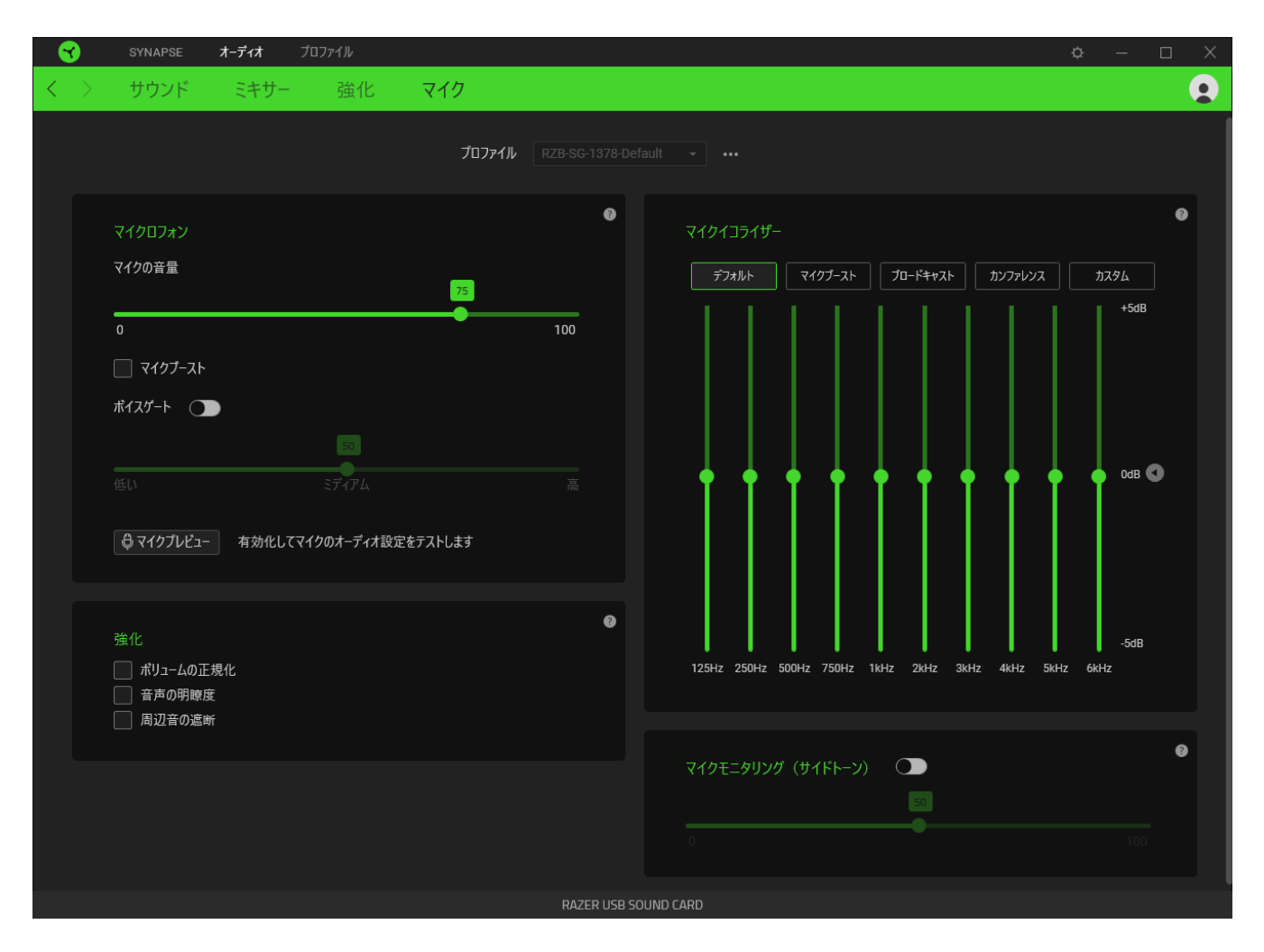

#### マイクロフォン

マイクの音量とマイク入力の音量をコントロールしてマイクの音質をよりクリアにします。

#### マイクの音量

マイク入力を調節するか、マイクをミュートにします。

#### マイクブースト

この機能を有効にすると、マイクの音量がさらに上がります。

#### ボイスゲート

周辺音を入れず、自分の声だけを分離するように、マイク入力の音量をコントロールします。しきい 値を下回る音はミュートにされます。

#### 強化

以下の機能のいずれかを有効にすることによりマイクの質を改善します。

- ボリュームの正規化。ラウドネスの変動を減少させます。
- 周辺音の遮断。環境音を下げます。
- 音声の明瞭度。音声の周波数を強調します。

#### マイクイコライザー

ニーズに最適なマイクのイコライザープリセットを選択します。イコライザープリセットを手動で調節す ると、自動的に [カスタム] プリセットに変わります。

#### マイクモニタリング (サイドトーン)

この設定を有効にすると、ヘッドセットからのマイクの生のオーディオ入力がモニタリングできます。 またモニタリング音量を上下する追加オプションがあります。

### プロファイル タブ

「プロファイル] タブはお使いの全プロファイルを管理し、ゲームやアプリケーションとリンクさせるため に役立ちます。

#### デバイス

[デバイス] サブタブではどの Razer デバイスがどのプロファイル/Chroma 効果 を使用しているかを 確認できます。

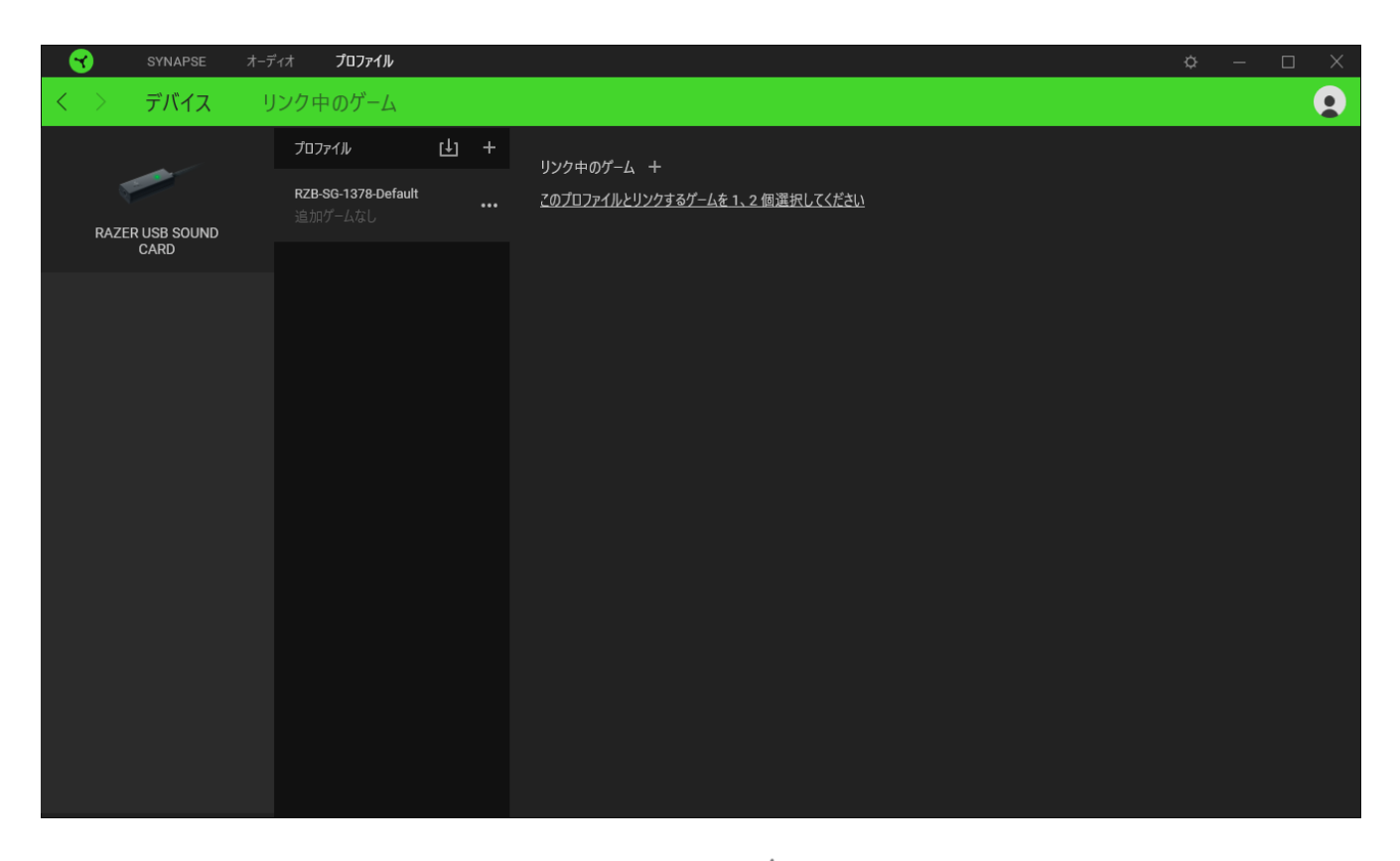

プロファイル/Chroma エフェクトは、インポートボタン (山) でコンピュータやクラウドからインポート できます。また、追加ボタン (  $^{+}$  ) で、選択したデバイス内の新しいプロファイルや、特定のゲームを 対象にした Chroma エフェクトの作成が可能です。プロファイルの名前変更、複製または削除を行う には [その他] ボタン ( ••• ) を押します。[ゲームをリンク] オプションを使用すると、アプリケーショ ンの実行時に、各プロファイルと Chroma エフェクトの両方またはいずれかが自動的に有効になるよ うに設定できます。

#### リンクされたゲーム

サブタブでは、ゲームの追加、ゲームとリンク中の周辺機器の表示、追加されたゲームの検索など、 柔軟性の高い機能が利用できます。またゲームをタイトル順、最後のプレイ日時順、最大プレイ時間 順で並べ替えることが可能です。追加されたゲームは Razer デバイスにリンクされていなくてもこち らに表示されます。

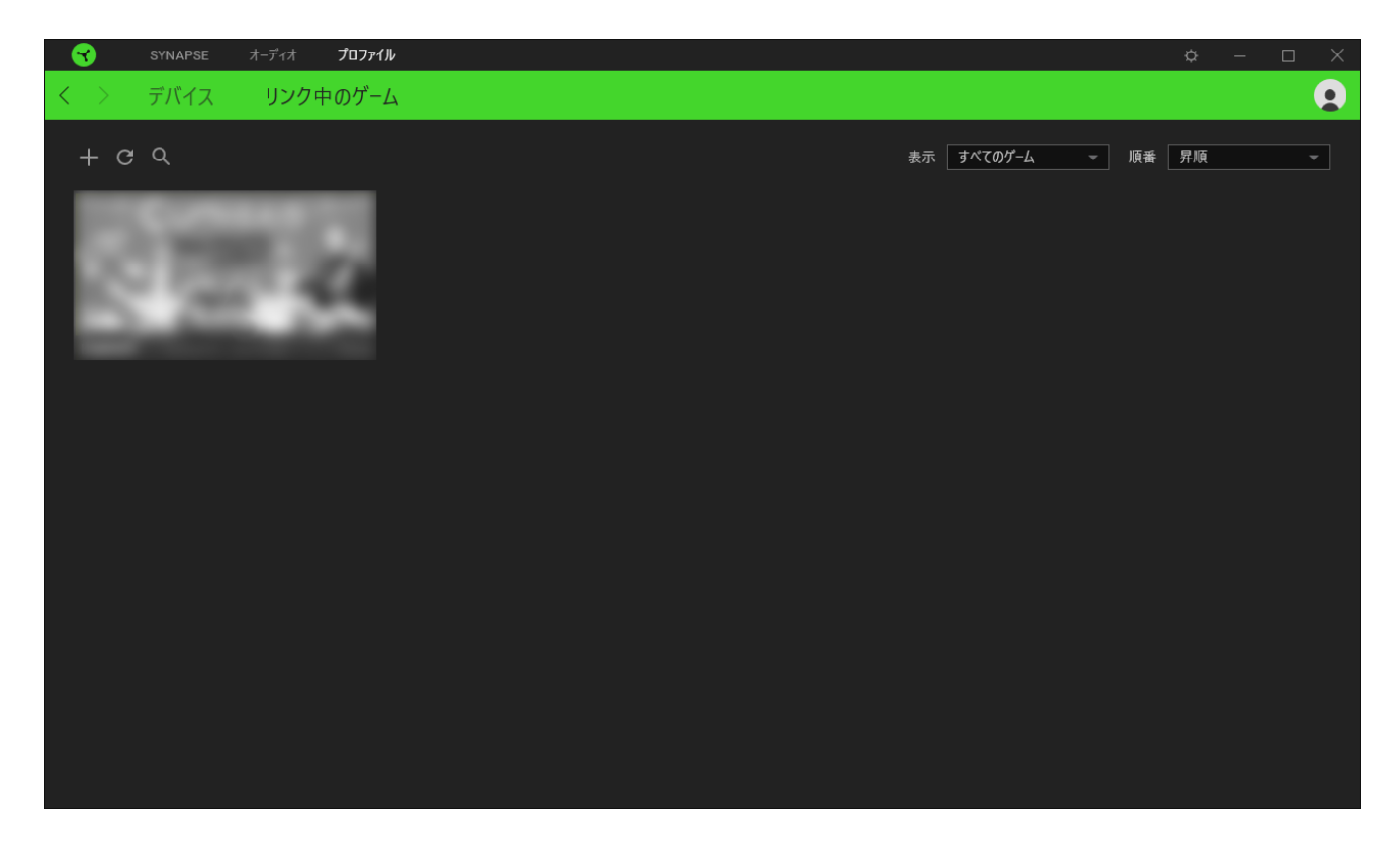

接続された Razer デバイスにゲームをリンクするには、リストからゲームをクリックし、[ゲームプレイ 時に自動的に起動するデバイスとそのプロファイルを選択] リンクをクリックしてリンクする Razer デ バイスを選択します。リンクが成立したら、対応するデバイスのその他ボタン ( • • ) をクリックする と、特定のプロファイルを選択できます。

### [設定] ウィンドウ

Razer Synapse で (  $\overline{\mathcal{Q}}$  ) ボタンをクリックしてアクセスできる [設定] ウィンドウでは、起動挙動と Razer Synapse の言表示語の設定、接続した各 Razer デバイスのマスターガイドの表示、あるいは 接続した任意の Razer デバイスの出荷時設定へのリセットが可能です。

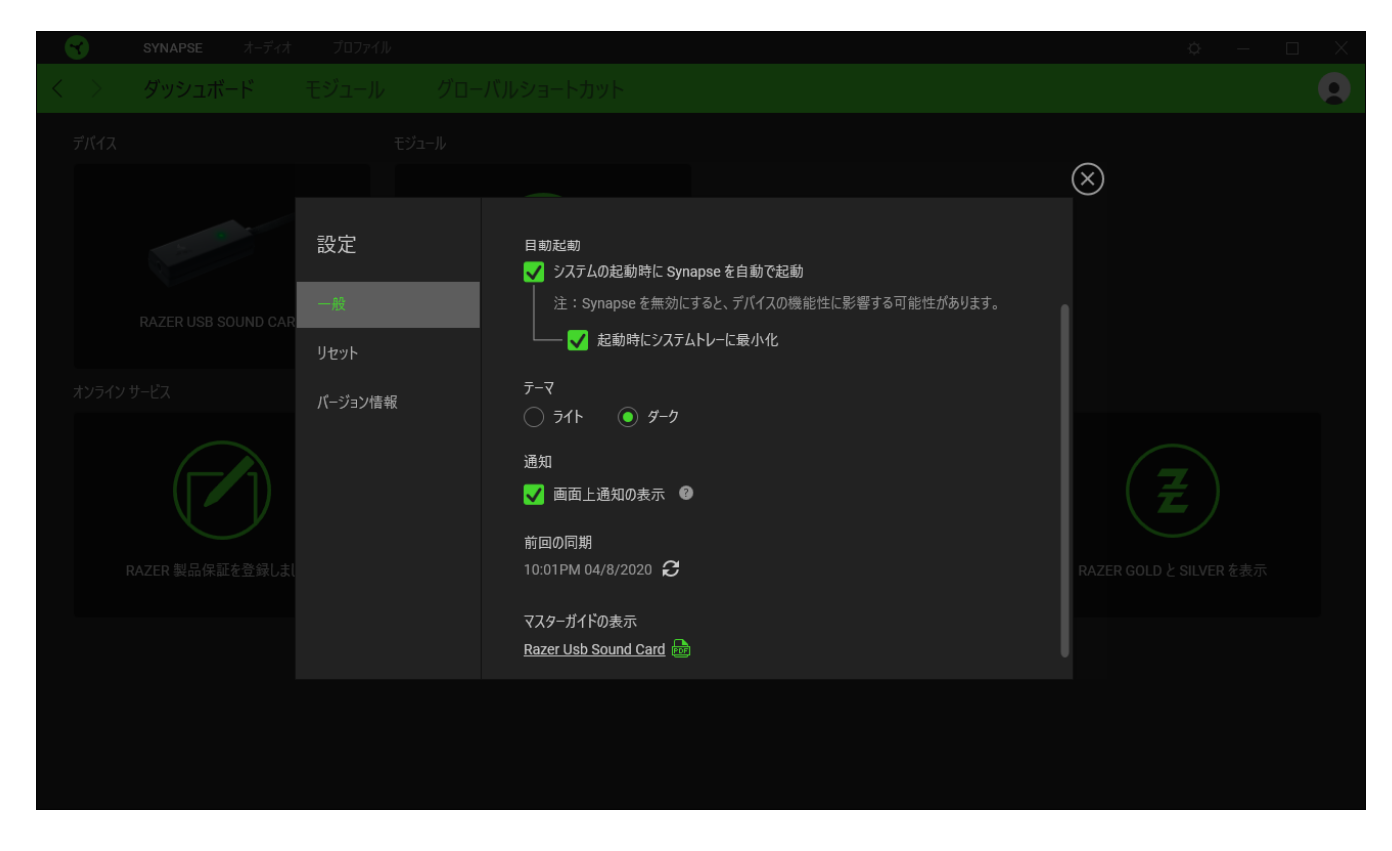

#### [一般] タブ

[設定] ウィンドウのデフォルトのタブです。[一般] タブでは、ソフトウェアの表示言語、起動時の動 作、表示テーマを変更したり、接続されたすべての Razer デバイスのマスターガイドを表示すること ができます。さらに、プロファイルとクラウド ( $\bm{C}$ ) の手動同期や、接続したすべての Razer デバイス やインストール済みモジュールのマスターガイドの表示が可能です。

#### [リセット] タブ

[リセット] タブでは、接続中の Razer デバイスを出荷状態にリセットできます。また Razer Synapse のチュートリアルがリセットされるため、次回の再起動時に Razer Synapse の各種機能を改めて確 認することができます。

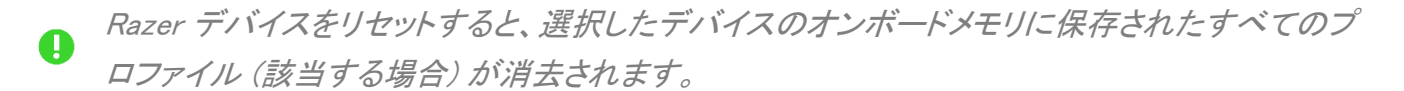

#### [バージョン情報] タブ

[バージョン情報] タブでは、簡単なソフトウェア情報と著作権宣言文が確認でき、利用条件に関する リンクが含まれています。このタブでソフトウェアアップデートを確認したり、Razer のソーシャルコミュ ニティにアクセスしたりできます。

### <span id="page-25-0"></span>7. 使用上の注意とメンテナンス

### 安全上のガイドライン

Razer BlackShark V2ーの使用時に最大限の安全性を確保するため、以下のガイドラインに従うこと を推奨します。

デバイスの操作に問題があり、トラブルシューティングで解決できない場合は、デバイスを取り外し、 Razer ホットラインに連絡するか、[support.razer.com](http://support.razer.com/) までサポートをご依頼ください。どのような状況 でも、ご自身で修理を試みないでください。

デバイスの分解(保証の適用外になります)、および問題のある状態で操作することは絶対にしない でください。

ヘッドバンドのストレスを最小限に抑えるため、ヘッドバンドを一度軽く左右に引き伸ばしてからヘッド バンドを装着することをお勧めします。ただし、ヘッドセットは仕様限度を超えて伸ばさないでくださ い。

デバイスが、液体、湿気、または水分に触れないようにしてください。本デバイスならびに構成部品 は、指定の温度範囲である 0˚C (32˚F)から 40˚C (104˚F) 以内でのみ操作してください。この範囲外 の温度で操作する場合には、適温範囲に温度が安定するまでデバイスを取り外して、電源をオフに しておきます。

大音量での使用を長時間続けると、聴覚に異常をきたす可能性があります。また、特定の国の行政 機関では、聴力に影響を起こさない音圧として 1 日 8 時間に最大 86 dB を設定しています。したが って、長時間にわたり音楽を楽しむ際は、音量を快適なレベルまで下げることをお勧めします。聴覚 を大事にしてください。

#### メンテナンスと使用

Razer BlackShark V2 を最適な状態に保つには、最低限のメンテナンスが必要です。 月に一度、汚 れの蓄積を避けるため、電源をオフにするかデバイスをコンピューターから取り外して(可能な場 合)、柔らかな布や綿棒などを使って清掃することを推奨します。

### <span id="page-26-0"></span>8. 法的権利

#### 著作権および知的財産権情報

Copyright © 2020 Razer Inc. All rights reserved. Razer, "For Gamers. By Gamers.", "Powered by Razer Chroma", Razer のロゴは, の商標, 三つ首ヘビのロゴは、Razer Inc.および/または米国ある いはその他の国にある関連会社の商標または登録商標です。その他すべての商標は、各所有者の 商標または所有物です。 その他すべての登録商標および商標名はそれぞれの企業の所有物であ り、本書で言及されるその他の企業および製品名はそれぞれの企業の商標の場合があります。

THX and the THX logo are trademarks of THX Ltd., registered in the U.S. and other countries.

Windows and the Windows logo are trademarks of the Microsoft group of companies.

Razer Inc. (「Razer」) は、本マスターガイドに記載されている製品に関する、著作権、商標、企業秘 密、特許、特許出願、またはその他の知的財産権を (登録、未登録に関わらず) 所有することができ ます。本マスターガイドの提供により、上述の著作権、商標、特許、または他の知的所有権の使用許 諾がお客様に付与される訳ではありません。Razer BlackShark V2 (「製品」) は、パッケージなどに 掲載された写真と異なる場合があります。Razer は、上記のような違いまたは外観上の誤りには責 任を負わないものとします。本書に記載されている情報は、予告なく変更される場合があります。

#### 製品の限定保証

製品の限定保証の最新かつ現行の条件については、[razer.com/warranty](https://razer.com/warranty) を参照してください。

#### 法的責任の制限

いかなる場合も、Razer は、製品の流通、販売、転売、使用、または製品が使用できないことから生 じる、いかなる利益損失、情報やデータの喪失、特別な、偶発的な、間接的な、懲罰的な、必然的 な、または偶発的な損傷に責任を負いません。いかなる場合も、Razer 社の債務は、製品の小売購 入額を超えることはないものとします。

#### 一般条件

上記条件は、製品が購入された法域の法律の下で管理、解釈されるものとします。本書内のいずれ かの条項が無効あるいは法的強制力がないと考えられる場合、その条項は (その条項が無効ある いは法的強制力がない限りにおいて) 無効となり、残りの条項のいずれも無効になることなく、除外 されるものとします。 Razer 社は、いずれの条項も予告なしにいつでも。